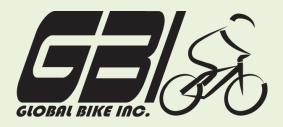

| Name(s):            |  |
|---------------------|--|
| Course & Selection: |  |
| Identifier          |  |
| Client              |  |

Chapter 07: Warehouse Management Exercise 07-03: Warehouse Management - Procure from Plant Process Single Company Code Version 1 Rev: 01/03/2011

## Introduction

### General Notes and Information

It is strongly recommended that you read through the entire exercise prior to starting. Not all instructions can be provided in a linear manner.

The following symbols are used to indicate important information, as described below.

- An arrow highlights an important instruction that must not be overlooked.
- A pencil prompts you to write down an important piece of information.

Each student or group will be assigned a unique **three-digit identifier**. This identifier is used in all exercises to uniquely identify your data. Whenever you see **###** in these exercises, replace it with your identifier.

Always work with your data.

### **Business Process Overview**

In this exercise you will be purchasing materials and placing them into a warehouse. You will execute the process steps from receiving the goods to storing them in the San Diego warehouse using two different views: Inventory Management and Warehouse Management.

### **Exercise Prerequisites**

Exercise 7-1 GBI Warehouse Management Master Data

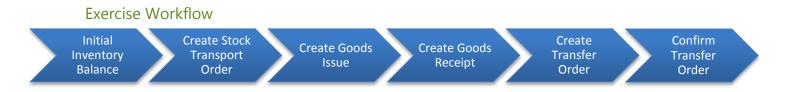

### **Exercise Deliverables**

Deliverables are consolidated into one worksheet at the end of this exercise. For this exercise you will need the following deliverables.

In the System:

- ✓ Stock transport order
- Material documents for goods issue and goods receipt
- Transfer order

On Paper:

- ✓ Write down your document numbers for each step and submit them to your instructor.
- Completed exercise worksheet (attachment 1) to turn in to your professor
- ☑ Answers to the Questions

▶ You may be assigned additional deliverables. Make certain to check with your instructor.

Page 2 of 18

# **Step 1: Initial Inventory Balance**

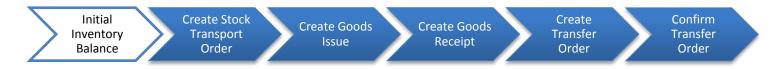

When GBI personnel conducted a physical count of inventory in the Dallas Manufacturing Plant, they discovered that a supply of the Men's Off-road Bikes have somehow been subtracted from inventory but not shipped out. In this step, you will re-enter these bikes into the system by utilizing a method called "goods from heaven." This method puts the goods directly into inventory, bypassing the entire Production and/or Procurement processes. This is not the normal way to put material in inventory; in fact, companies utilize it only in specific situations. Use this method only when it is specifically stated.

### Step 1.1: Navigate to the transaction to create initial inventory balance:

# Navigation Logistics → Material Management → Inventory Management → Goods Movement → Goods Receipt → Other

Q1: What is the transaction code to create an initial inventory balance:------

### Step 1.2: In the "Enter Other Goods Receipts: Initial Screen" enter the following:

| Field Name       | Data Entry              |
|------------------|-------------------------|
| Document Date    | Today's Date            |
| Posting Date     | Today's Date            |
| Movement Type    | 561                     |
| Plant            | Code for Dallas         |
| Storage Location | Code for Finished Goods |

# Step 1.3: At the top of the screen select: Movement type $\rightarrow$ Receipt $\rightarrow$ Init.stck entry (own) $\rightarrow$ To unrestricted

• You will get a yellow caution to verify that the input is correct.

**2** (

(ENTER)

| Field Name | Data Entry                        |
|------------|-----------------------------------|
| Material   | Code for your Men's Off Road Bike |
| Quantity   | 150                               |

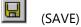

Q2: Write down your document number to create your goods from heaven:-

Refer to Exercise 7-1 for instructions on how to review the Sloc inventory (MB52). Dallas Location:

Q3: How many units of Men's Off Road Bikes are in stock: -----

San Diego Location:

| Q4: How many units of Men's Off Road Bikes are in stock: |  |
|----------------------------------------------------------|--|
|----------------------------------------------------------|--|

| Refer to Exercise 7-1 for instructions to review the stock overview (I | MMBE). |
|------------------------------------------------------------------------|--------|
| Dallas Location:                                                       |        |

Q5: What kind of stock type are the 150 units: -----

Hint: The stock type is the one in which the stock is not 0.000

San Diego Location:

| Q6: | How many units are classified as "On-Order Stock" type: |  |
|-----|---------------------------------------------------------|--|
|-----|---------------------------------------------------------|--|

### **Exercise Deliverables**

In the System:

Men's Off Road Bikes in Plant Dallas, Storage Location Finished Goods

On Paper:

Answers to the Questions

Page 4 of 18

# Step 2: Create Stock Transport Order

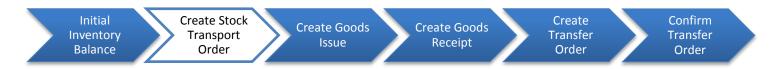

The San Diego Distribution Plant has notified the Dallas plant that they need some Men's Off Road Bikes. Luckily, they need the exact amount that was found in the inventory count and that you re-entered into inventory. In this step, you will create a Stock Transport Order. The process and idea is similar to a Purchase Order, but instead you will be "buying" from the GBI Dallas plant instead of a vendor.

### Step 2.1: Navigate to the transaction to create stock transport order:

## Navigation

Logistics  $\rightarrow$  Material Management  $\rightarrow$  Purchasing  $\rightarrow$  Purchasing Order  $\rightarrow$  Create  $\rightarrow$  Vendor/Supplying Plant Known

Q7: What is the transaction code to create a stock transport order: ------

Step 2.2: In the "Create Purchase Order" screen, change the type of purchase order from a "Stand PO" to "Stock Transp. Order".

This will make the screen readjust itself.

Step 2.3: In the "Create Purchase Order" screen, enter the following:

| Field Name       | Data Entry                   |
|------------------|------------------------------|
| Supplying Plant  | Code for Dallas Plant        |
| Purchasing Org.  | Code for GBI US              |
| Purchasing Group | Code for North America       |
| Company Code     | Code Global Bike Inc.        |
| Material         | Code for Men's Off Road Bike |
| PO Quantity      | 150                          |
| Delivery Date    | 7 days from today            |

Page 5 of 18

| Plant            | San Diego Plant |
|------------------|-----------------|
| Storage Location | Finished Goods  |

(ENTER)

Ø

H

(SAVE)

A "Save Document" prompt should pop-up saying "System messages issued"; you should hit the Save button to bypass this warning.

| <b>Q</b> 8: | What was your Stock Transport Order number:                                                                                                    |
|-------------|----------------------------------------------------------------------------------------------------|
| Q9:         | Refer to Exercise 7-1 for instructions on how to review the Sloc inventory (MB52).<br>Dallas Location:<br>How many units of Men's Off Road Bikes are in stock: |
|             | ego Location:<br>How many units of Men's Off Road Bikes are in stock:                                                                                          |
|             | to Exercise 7-1 for instructions on how to review the stock overview (MMBE).<br>Location:                                                                      |
| Q11:        | What kind of stock type are the 150 units:                                                                                                    |
| -           | Hint: The stock type is the one in which the stock is not 0.000                                                                                                |
|             | ego Location:<br>How many units are classified as "On-Order Stock" type:                                                                                       |

### **Exercise Deliverables**

In the System:

☑ Stock Transport Order

On Paper:

 $\blacksquare$  Answers to the Questions

Page 6 of 18

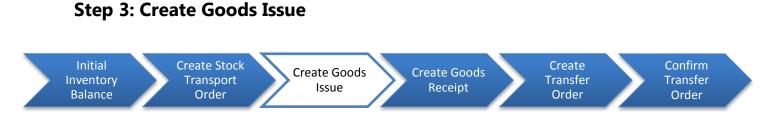

In this step, you will issue the goods requested from the Dallas plant to the San Diego plant.

### Step 3.1: Navigate to the transaction to create goods issue:

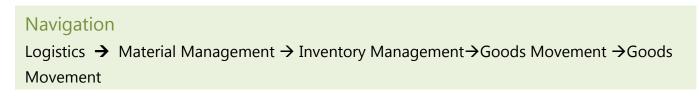

Q13: What is the transaction code to create a goods issue: -----

- Step 3.2: In the "Goods Issue Purchase Order (Your Username)" screen, change the Material Document drop down to "Goods Issue", adjust the type of Goods Issue to a "Purchase Order".
- Step 3.3: Input your Stock Transport Number in the blank next to "*Purchase Order*".

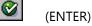

### Step 3.4: After your order comes up enter the following information:

| Field Name       | Data Entry              |
|------------------|-------------------------|
| Item OK          | <i>Select</i> check box |
| Storage Location | Code for Finished Goods |

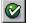

(ENTER)

(SAVE)

Page 7 of 18

| Q14:     | Write down the documentation number to create a goods issue:                 |  |
|----------|------------------------------------------------------------------------------|--|
| Refer to | to Exercise 7-1 for instructions on how to review the Sloc inventory (MB52). |  |
|          | Location:<br>How many units of Men's Off Road Bikes are in stock:            |  |
|          | ego Location:<br>How many units of Men's Off Road Bikes are in stock:        |  |
| Refer to | to Exercise 7-1 for instructions on how to review the stock overview (MMBE). |  |
|          | Location:<br>How many unites are classified as "Unrestricted Use:            |  |
|          | ego Location:<br>What kind of stock type are the 150 units:                  |  |
| •        | Hint: The stock type is the one in which the stock is not 0.000              |  |
| Exercis  | ise Deliverables                                                             |  |
| In the   | e System                                                                     |  |
|          | Issuing goods from DL00 to SD00                                              |  |

On Paper

\_\_\_\_\_

 $\blacksquare$  Answers to the Questions

Page 8 of 18

## **Step 4: Create Goods Receipt**

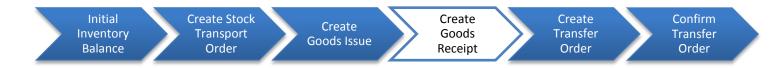

The Men's Off Road Bikes have been transported across country by truck from the Dallas Manufacturing Plant and have now arrived at the San Diego Distribution Plant. In this step, you will confirm the delivery of goods from the Dallas Plant by creating a Goods Receipt to receive the goods into the San Diego Plant.

### Step 4.1: Navigate to the transaction to create goods receipt:

# Navigation Logistics → Material Management → Inventory Management → Goods Movement → Goods Movement Q19: What is the transaction code to receive the goods: ---- Step 4.2: In the "Goods Movement" screen, change the Material Document drop down to "Goods Receipt", adjust the type of Goods Receipt to a "Material Document". Step 4.3: Input your Material Document number from the last step, in the blank space next to Material Document. Image: What is the transaction code to receive the goods: ---- Input your Material Document of the type of Goods Receipt to a "Material Document".

Step 4.4: After your Material Document displays on the screen, enter in the following:

| Field Name       | Data Entry                                                        |  |
|------------------|-------------------------------------------------------------------|--|
| Item OK          | Select check box                                                  |  |
| Plant            | Code for San Diego Plant                                          |  |
| Movement Type    | Number for Goods receipt for purchase order into warehouse/stores |  |
| Storage Location | Code for Finished Goods                                           |  |

Page 9 of 18

All of this is entered in the Where tab under Details data section

| 0         | (ENTER) |
|-----------|---------|
| $\otimes$ | (ENTER) |

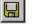

(SAVE)

Q20: What was your material document number for receiving the goods: ----

Refer to Exercise 7-1 for instructions on how to review the Sloc inventory (MB52).

Dallas Location:

Q21: How many units of Men's Off Road Bikes are in stock: -----

San Diego Location:

Q22: How many units of Men's Off Road Bikes are in stock:-----

Refer to Exercise 7-1 for instructions on how to review the stock overview (MMBE).

Dallas Location:

Q23: How many unites are classified as "Unrestricted Use": -----

San Diego Location:

Q24: What kind of stock type are the 150 units:-----

Hint: The stock type is the one in which the stock is not 0.000

### **Exercise Deliverables**

### In the System

Receiving the goods from stock in transit to SD00

### On Paper

Answers to the Questions

Page 10 of 18

## Step 5: Create Transfer Order

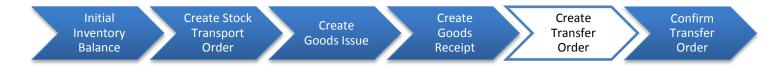

The Men's Off Road bikes are sitting on the receiving dock and need to be put away into their storage bins. In this step, you will create a Transfer Order to place your goods into your storage bin. It is a hand-off from Inventory Management to Warehouse Management. The system recognizes that the goods have been received, but need to be put away.

### Step 5.1: Navigate to the transaction to create a transfer order:

### Navigation

Logistics  $\rightarrow$  Logistics Execution  $\rightarrow$  Inbound Process  $\rightarrow$  Goods Receipt for Purchase Order, Order, Other Transactions  $\rightarrow$  Putaway  $\rightarrow$  Create Transfer Order  $\rightarrow$  For Material

**Q25:** What is the transaction code to put away materials: -----

# Step 5.2: In the "*Display Transfer Requirement: List for Material*" screen enter the following information:

| Field Name       | Data Entry                   |
|------------------|------------------------------|
| Warehouse Number | 100                          |
| Material Number  | Code for Men's Off Road Bike |
| Plant            | Code for San Diego Plant     |
| Stor. Location   | Leave Empty                  |

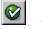

(ENTER)

Page 11 of 18

- Step 5.3: In the "Transfer Requirements for Material" screen, you should see a line item describing the goods just received for your stock transport order. The requirement number should be the same as your stock transport order number from Step 2. Make sure that the line item is selected and click the TO in Foreground TO in Foreground button.
- Step 5.4: In the "Create TO for TR 0000000XX 0001: Prepare for Putaway" screen hit (enter) to bring your quantity of 150 down from the "Palletization" section to the "Items" section, and enter the following:

| Field Name            | Data Entry                |
|-----------------------|---------------------------|
| Dest. Target quantity | 150                       |
| Туре                  | Number for Pallet Storage |
| Destination Bin       | STBN-7-###                |

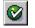

(ENTER)

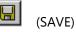

Q26: What was your transfer order number (include the zeros): ------

Refer to Exercise 7-1 for instructions on how to review the Sloc inventory (MB52).

Dallas Location:

**Q27:** How many units of Men's Off Road Bikes are in stock: ------

San Diego Location:

Q28: How many units of Men's Off Road Bikes are in stock: -----

Refer to Exercise 7-1 for instructions on how to review the stock overview (MMBE).

Dallas Location:

Q29: How many unites are classified as "Unrestricted Use":-----

Page 12 of 18

San Diego Location:

| Q30:                                                                                                   | What kind of stock type are the 150 units:                            |  |
|----------------------------------------------------------------------------------------------------|-----------------------------------------------------------------------|--|
| -                                                                                                    | Hint: The stock type is the one in which the stock is not 0.000       |  |
| Refer to Exercise 7-1 for instructions on how to review the bin inventory (LX03) balance of STBN-7-### |                                                                       |  |
| San Di                                                                                                 | ego Location:                                                         |  |
| Q31:                                                                                                   | What is the Total Stock of "Men's Off Road Bike" in your storage bin: |  |
| Q32:                                                                                                   | What are the dimensions of the pallet:                                |  |

### **Exercise Deliverables**

### In the System

✓ Transfer order for your ORMN1### from "GR Area External Rcpts" to your STBN-7-### storage bin in "Pallet Storage"

### On Paper

 $\blacksquare$  Answers to the Questions

# Step 6: Confirm Transfer Order

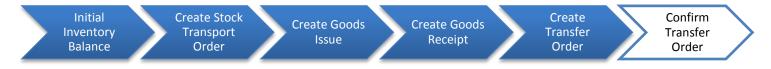

You now need to confirm that the Men's Off Road Bikes have been put away and are actually in the storage bins as described in the Transfer Order. In this step, you will confirm the Transfer Order that you made in the previous step.

Step 6.1. Navigate to the transaction to confirm transfer order:

### **Navigation**

Logistics  $\rightarrow$  Logistics Execution  $\rightarrow$  Inbound Process  $\rightarrow$  Goods Receipt for Inbound Delivery  $\rightarrow$  Putaway  $\rightarrow$  Confirm Transfer Order  $\rightarrow$  Single Document  $\rightarrow$  In one Step

**Q33:** What is the transaction code to confirm the transfer order: -----

### Step 6.2. In the "Confirm Transfer Order: Initial Screen" enter the following:

| Field Name       | Data Entry                 |
|------------------|----------------------------|
| TO Number        | Your transfer order number |
| Warehouse Number | 100                        |

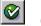

### (ENTER)

Step 6.3. In the "Confirm Transfer Order: Overview of Transfer Order Items" screen you should see an overview of your Transfer Order created in the previous step.
 Review all of the details to make sure you have correct quantity and storage bin.

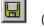

(SAVE)

You see a message at the bottom of the screen "Transfer Order 0000000XX confirmed"

Page 14 of 18

\_\_\_\_\_

| Q34: Write down the documentation number to confirm a transfer order:          |  |  |
|--------------------------------------------------------------------------------|--|--|
| Refer to Exercise 7-1 to review the bin inventory (LX03) balance of STBN-7-### |  |  |
| San Diego Location:                                                            |  |  |
| Q35: How many units of Men's Off Road Bike are in your storage bin:            |  |  |
|                                                                                |  |  |
| Exercise Deliverables                                                          |  |  |
| In the System                                                                  |  |  |
| Transfer order confirmed, goods physically in the storage bin                  |  |  |
| On Paper                                                                       |  |  |

\_ \_ \_ \_ \_ \_ \_ \_ \_ \_ \_ \_ \_ \_ \_ \_ \_ \_

 $\blacksquare$  Answers to the Questions

Page 15 of 18

# Attachment 1: Exercise Answer Sheet

| Name(s):            |  |
|---------------------|--|
| Course & Selection: |  |
| Identifier:         |  |
| Client:             |  |

Page 16 of 18

### Chapter 07: Warehouse Management Exercise 07-03

| Q1:         | What is the transaction code to create an initial inventory balance: |
|-------------|----------------------------------------------------------------------|
| Q2:         | Write down your document number to create your goods from heaven:    |
| Q3:         | How many units of Men's Off Road Bikes are in stock:                 |
| Q4:         | How many units of Men's Off Road Bikes are in stock:                 |
| Q5:         | What kind of stock type are the 150 units:                           |
| Q6:         | How many units are classified as "On-Order Stock" type:              |
| Q7:         | What is the transaction code to create a stock transport order:      |
| <b>Q</b> 8: | What was your Stock Transport Order number:                          |
| Q9:         | How many units of Men's Off Road Bikes are in stock:                 |
| Q10:        | How many units of Men's Off Road Bikes are in stock:                 |
| Q11:        | What kind of stock type are the 150 units:                           |
| Q12:        | How many units are classified as "On-Order Stock" type:              |
| Q13:        | What is the transaction code to create a goods issue:                |
| Q14:        | Write down the documentation number to create a goods issue:         |
| Q15:        | How many units of Men's Off Road Bikes are in stock:                 |
| Q16:        | How many units of Men's Off Road Bikes are in stock:                 |
| Q17:        | How many unites are classified as "Unrestricted Use":                |
| Q18:        | What kind of stock type are the 150 units:                           |
| Q19:        | What is the transaction code to receive the goods:                   |
| Q20:        | What was your material document number for receiving the goods:      |
| Q21:        | How many units of Men's Off Road Bikes are in stock:                 |
| Q22:        | How many units of Men's Off Road Bikes are in stock:                 |
| Q23:        | How many unites are classified as "Unrestricted Use":                |

Page 17 of 18

| Q24: | What kind of stock type are the 150 units:                            |  |
|------|-----------------------------------------------------------------------|--|
| Q25: | What is the transaction code to put away materials:                   |  |
| Q26: | What was your transfer order number (include the zeros):              |  |
| Q27: | How many units of Men's Off Road Bikes are in stock:                  |  |
| Q28: | How many units of Men's Off Road Bikes are in stock:                  |  |
| Q29: | How many unites are classified as "Unrestricted Use":                 |  |
| Q30: | What kind of stock type are the 150 units:                            |  |
| Q31: | What is the Total Stock of "Men's Off Road Bike" in your storage bin: |  |
| Q32: | What are the dimensions of the pallet:                                |  |
| Q33: | What is the transaction code to confirm the transfer order:           |  |
| Q34: | Write down the documentation number to confirm a transfer order:      |  |
| Q35: | How many units of Men's Off Road Bike are in your storage bin:        |  |